## **RESIZE USING FASTSTONE for DPI Plus option Framing**

Please Note – results may differ so check your images.

Download the FastStone program (it is a free download)

1 Open pictures folder and Right Click on picture to be downsized. In the menu displayed click on open then click FastStone viewer. The selected picture will open onto your screen.

2 Place the cursor to the left side of your screen and click on re size /resample and box will appear (Fig 1)

3 Complete the Resize Drop Down as below for Digital Projected (Fig 2) Max size is W 1920px and H 1080px. Preserve Aspect ticked may give smaller dimension on one side which is fine.

4 If plan to add thin border suggest reduce this to W 1915 x H 1075px to allow for the border.

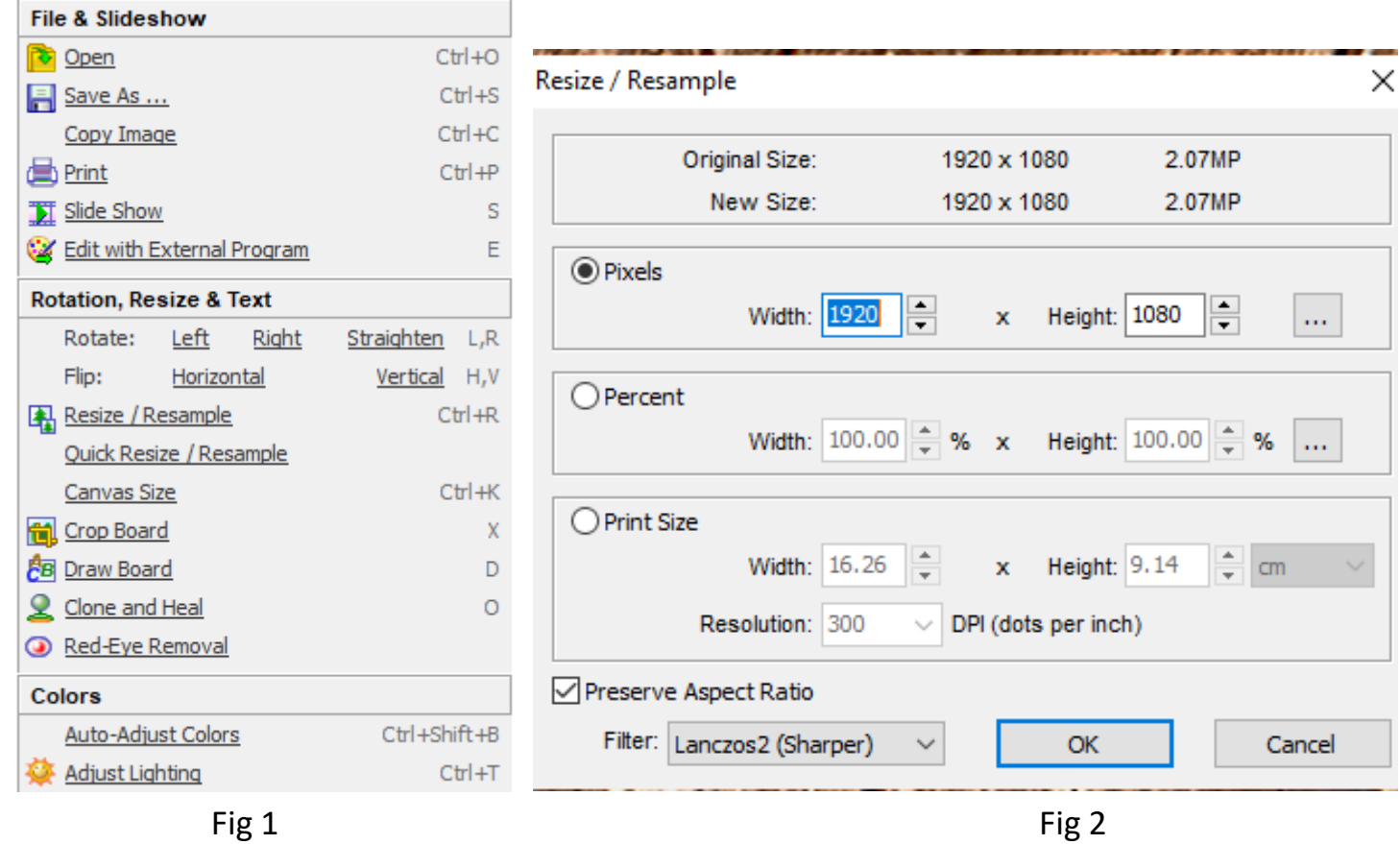

## 5 Click OK

6 Place your cursor on the left side of your screen (Fig 1) and click on SAVE AS, and the box below will appear (Fig 3). Name File and save in your preferred location.

7 Before saving click on OPTIONS (Fig 4) and by using the quality slider check the size does not exceed 2mb or 2000kb.

8 Set Photometric on RGB. Click OK and SAVE as above in 5.

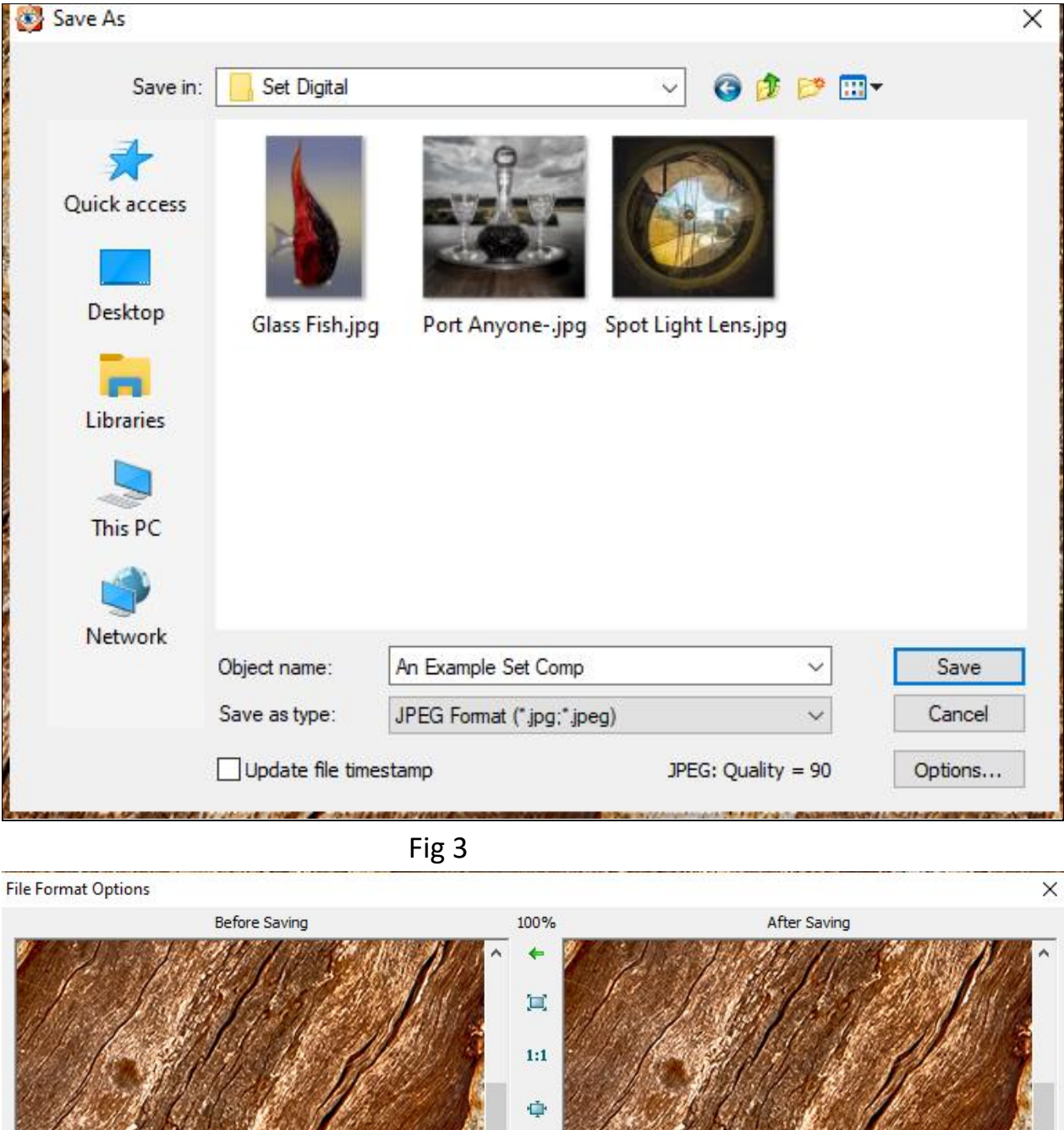

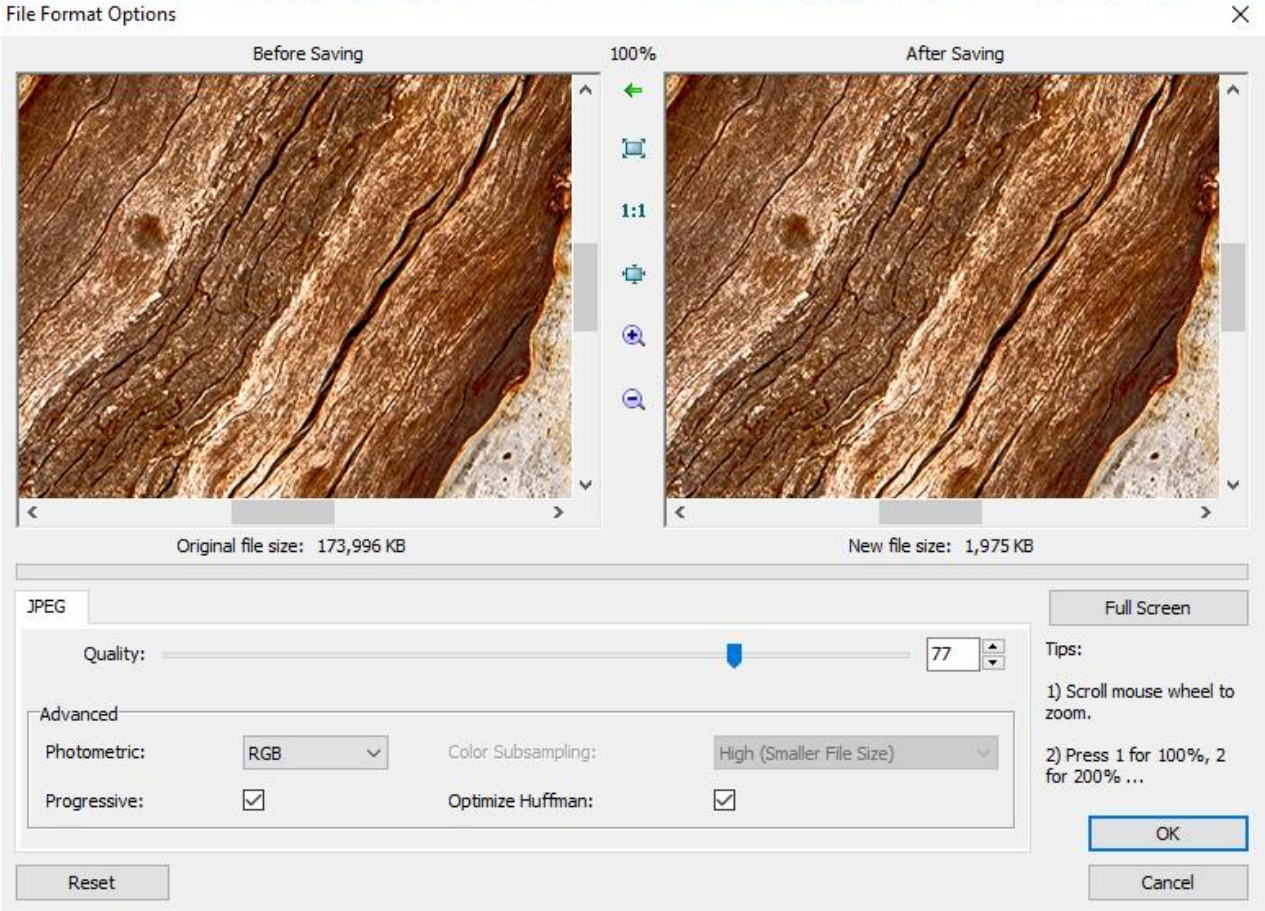

## FRAMING OPTION

For Digital projected it sometimes improves the image by including a Frame. Be wary as overdoing the frame can take away from the image. A thin white frame often will suffice.

- Place the cursor to the left side of your screen and box will appear (Fig 5) click on EFFECTS > Border Effects.
- Open and Fig 6 will appear. Most times as per illustration will suffice. To check how it looks click on preview.

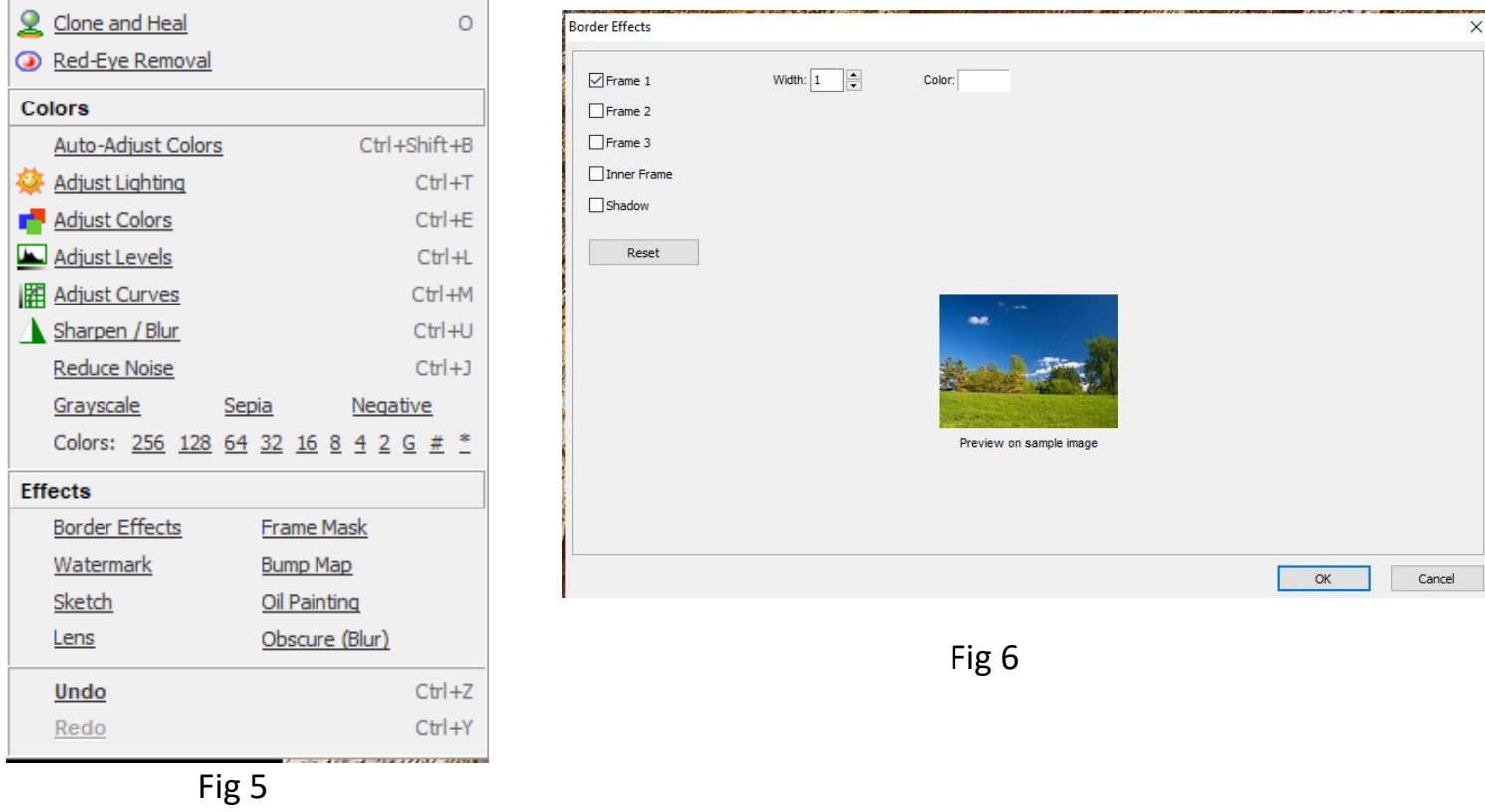

9 Click OK and resave as per Step 6. NOTE If adding border after resizing you may need to redo resize as per steps 4 to 8